# **Release 6 Test Document of IEC Type 3: Android cloud native applications on Arm servers in edge**

- [Introduction](#page-0-0)
- [Akraino Test Group Information](#page-0-1)
- [Test Architecture](#page-0-2)
- [Test Bed](#page-1-0)
- [Test Environment](#page-2-0)
	- <sup>o</sup> [Hardware Requirements](#page-2-1)
	- <sup>o</sup> [Software Perequisites](#page-3-0)
	- <sup>o</sup> [Components Version](#page-3-1)
- [Bootup Basic components](#page-3-2)
- [Display data through different components](#page-4-0)
	- [1. By kubectl](#page-4-1)
	- [2. By Kuboard](#page-4-2)
	- [3. By Prometheus](#page-5-0)
	- [4. By grafana](#page-6-0)
		- [step1: add data source](#page-6-1)
			- [step2: import data source](#page-6-2)
- [Node Proformance Test](#page-7-0)
	- <sup>o</sup> [1. Install bomb squad on every Robox](#page-7-1)
	- [2. Start the bomb squad and do the settings](#page-7-2)
	- <sup>o</sup> [3. Run perf in the background for event collection](#page-8-0)
	- <sup>o</sup> [4. Generate flame graph](#page-9-0)
- [Blueprint extension tests](#page-9-1)
- [BluVal Tests](#page-10-0)
	- <sup>o</sup> [The Test inputs](#page-10-1)
	- <sup>o</sup> [Test Procedure](#page-10-2)
	- <sup>o</sup> [Test Results](#page-13-0)
- [Test Dashboards](#page-17-0)
- **[Additional Testing](#page-17-1)**
- [Bottlenecks/Errata](#page-17-2)

## <span id="page-0-0"></span>Introduction

 [Integrated Edge Cloud\(IEC\)](https://wiki.akraino.org/display/AK/Integrated+Edge+Cloud+%28IEC%29+Blueprint+Family) is an Akraino approved blueprint family and part of Akraino Edge Stack, which intends to develop a fully integrated edge infrastructure solution, and the project is completely focused

towards Edge Computing. This open source software stack provides critical infrastructure to enable high performance, reduce latency, improve availability, lower operational overhead, provide scalability, address

security needs, and improve fault management.

The first step test mainly focus on the Android system running on edge ARM Cloud environment and make sure the Android system available.

# <span id="page-0-1"></span>Akraino Test Group Information

Testing Working Group Resources

# <span id="page-0-2"></span>Test Architecture

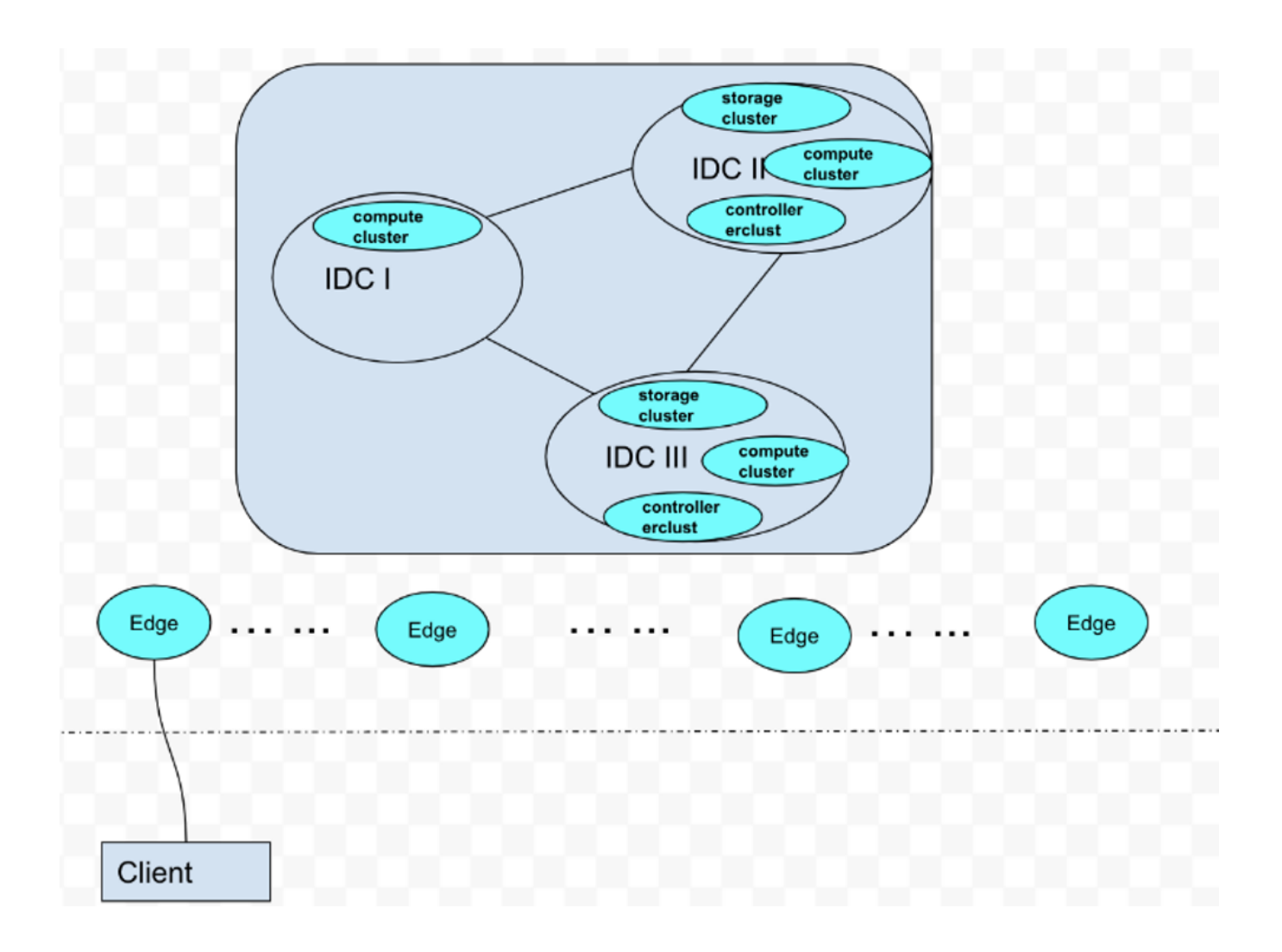

As picture aboved show, an android phone (Client) connect to our Edge Android Cloud. We plan to test the functional completeness and performance:

- 1. application operation on the client side by adb
- 2. deploy robox by k8s
- 3. system performace monitor by prometheus

# <span id="page-1-0"></span>Test Bed

The testbed setup is shown in the below diagram.

#### master: 192.168.10.62(Arm64 Server)

work node: 192.168.10.66(Arm64 Server)

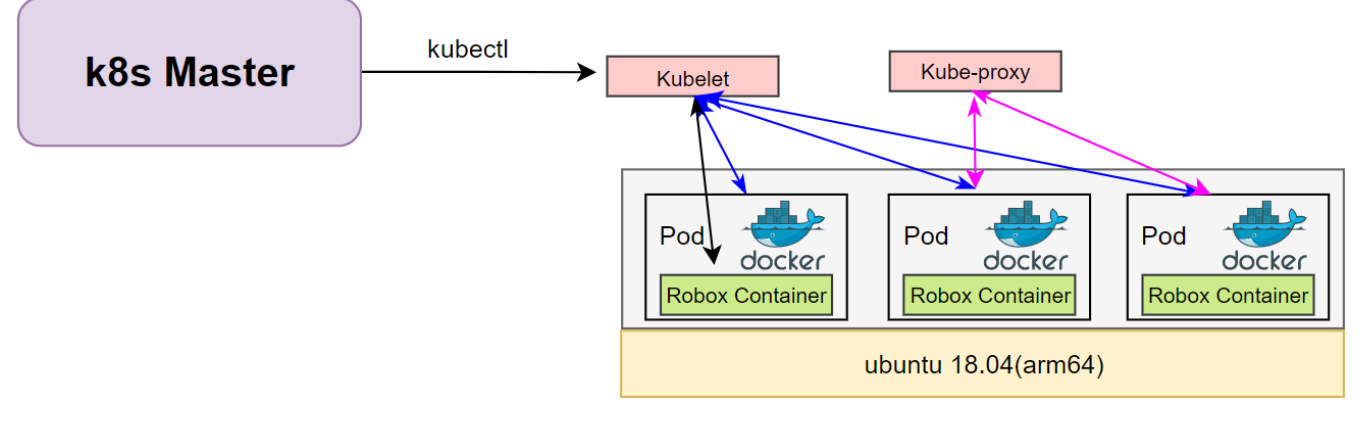

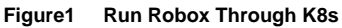

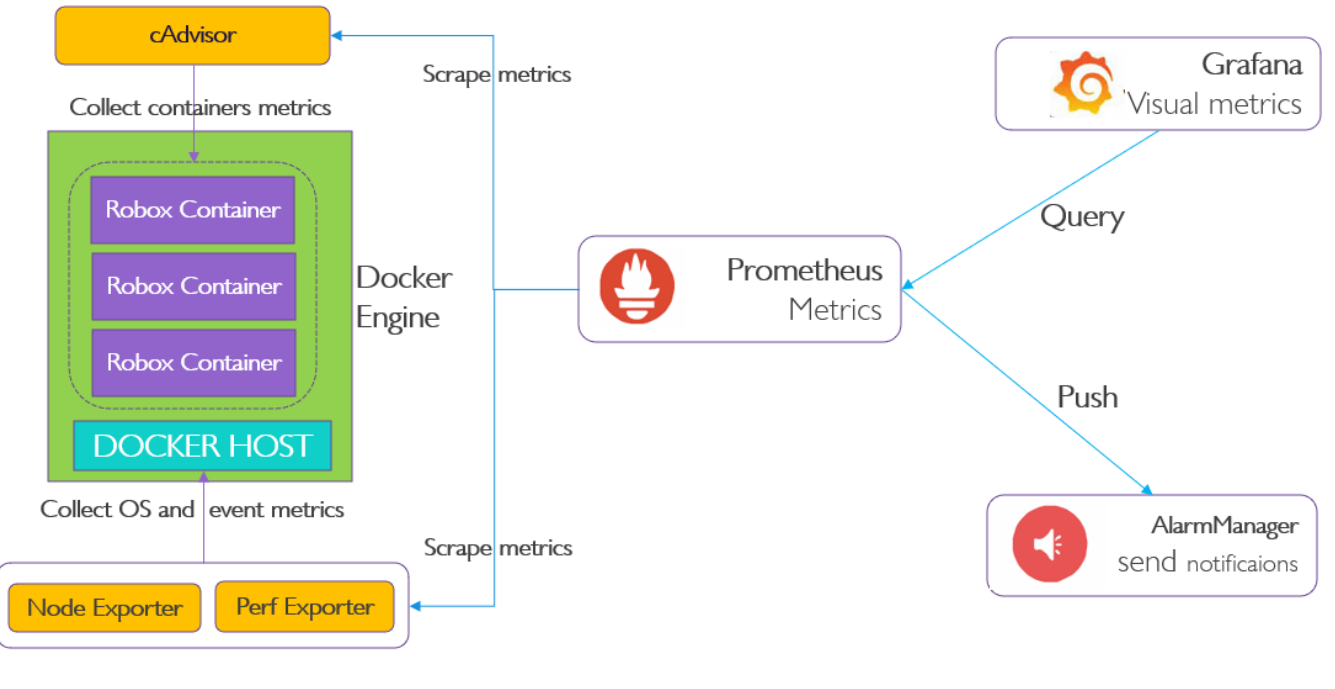

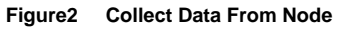

# <span id="page-2-0"></span>Test Environment

### <span id="page-2-1"></span>Hardware Requirements

2\*arm64 server:

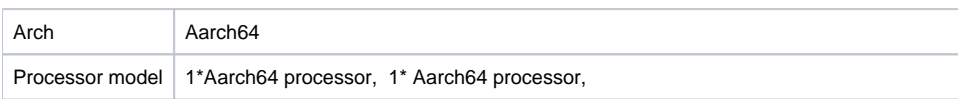

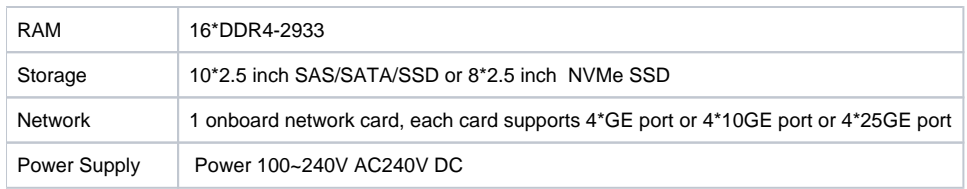

ARM Server satisfies the Arm Server Ready certified.

## <span id="page-3-0"></span>Software Perequisites

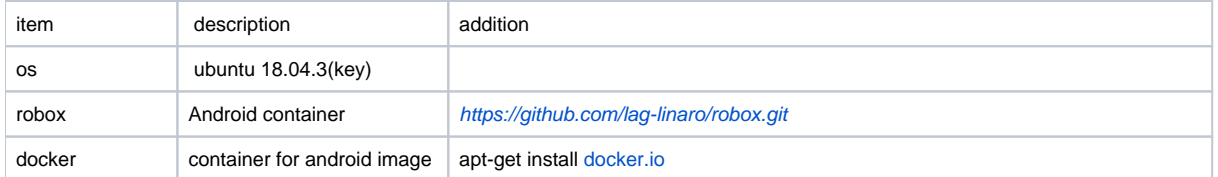

## <span id="page-3-1"></span>Components Version

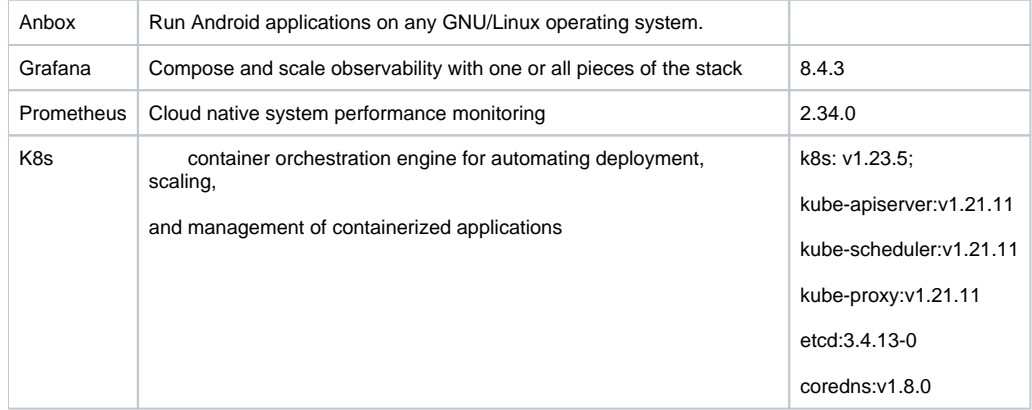

# <span id="page-3-2"></span>Bootup Basic components

We have cloned the iec repository code to github, the link is:

<https://github.com/ysemi-computing/iec.git>

then do as follow steps, all operations are on master node.

Step1: startup the k8s cluster by execute "deploy/compass/deployIEC.sh"

cd iec && bash deploy/compass/deployIEC.sh

Step2: mount the robox image and start the session\_manager

ssh robox @192.168.10.66 bash iec/src/foundation/scripts/robox/loadimages.sh

ssh robox @192.168.10.66 bash iec/src/foundation/scripts/robox/sm\_ctrl.sh

Step3: run some components for Cluster

ssh [robox@192.168.10.66](mailto:robox@192.168.10.66) bash iec/src/foundation/scripts/robox/ load\_components.sh

Step4: run robox by K8S

bash iec/src/foundation/scripts/robox/test\_robox.sh a

# <span id="page-4-0"></span>Display data through different components

## <span id="page-4-1"></span>1. By kubectl

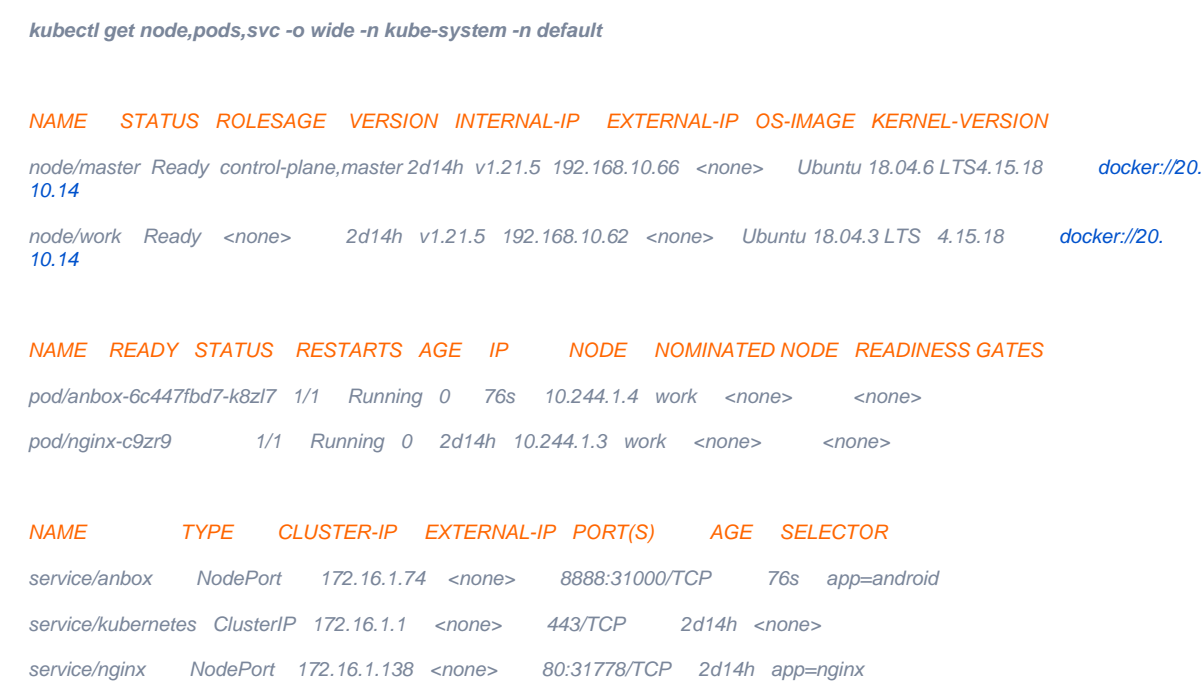

## <span id="page-4-2"></span>2. By Kuboard

Do as the install documentation, then deploy the kuboard

kubectl apply -f <https://addons.kuboard.cn/kuboard/kuboard-v3-swr.yaml>

login web browser, then switch to the Pods tab, it display as follow:

| Kuboard                                         |                              | Home Page > default [Switch] > default [Switch] > Pods List > anbox-6c447fbd7-k8zl7 $\land$ Set as Default $\bigotimes$ |                      |                     |                                                                 | · Kuboard<br>· Agent | · Kubernetes<br>: v1, 21, 11<br>V3.4.0.0<br>: v3.1.2 | <b>K</b><br>kuboard-admin v |
|-------------------------------------------------|------------------------------|----------------------------------------------------------------------------------------------------|----------------------|---------------------|-----------------------------------------------------------------|----------------------|------------------------------------------------------|-----------------------------|
| <b>Q</b> default                                |                              | Pod anbox-6c447fbd7-k8zl7<br><b>Goto parent Workload</b>                                                                |                      |                     |                                                                 |                      |                                                      |                             |
| <b><sup></sup></b> Import<br>Cluster Management | $\checkmark$<br>$\checkmark$ | Count Message<br>Reason<br>Time                                                                                         |                      |                     | $\mathcal{L}_{\mathbf{p}}$<br>No event is involved with the Pod |                      |                                                      |                             |
| <b>H</b> Namespace                              | $\mathbb{A}$                 | Pod anbox-6c447fbd7-k8zl7 大约3小时                                                                                         |                      |                     |                                                                 |                      |                                                      | □ Pod YAML □ Delete Pod     |
| default $\blacktriangledown$                    |                              | HostingNode<br>@ work (192.168.10.62)                                                                                   |                      | PodlP<br>10.244.1.4 |                                                                 | Status<br>Running    |                                                      |                             |
| <b>A</b> Overview                               |                              | Scheduled<br>2022-04-11 10:28:50                                                                                        | <b>O</b> Initialized | 2022-04-11 10:28:50 | Containers Ready                                                | 2022-04-11 10:28:54  | <b>O</b> Pod Ready                                   | 2022-04-11 10:28:54         |
| Frequent Actions                                | $\checkmark$                 | → 安装 Kuboard 赛件<br><b>Container</b> android                                                                             |                      |                     |                                                                 |                      |                                                      | running 90000               |
| <b>Applications</b>                             | $\mathbb{A}$                 | ے<br>镜像抓取箍略: Never<br>镜像: android:robox<br>O <sub>0</sub><br>Started O Ready running                                    |                      |                     |                                                                 |                      |                                                      |                             |
| Workloads                                       |                              | 上 安装 Kuboard 套件<br>Logs <sub>②</sub>                                                                                    |                      |                     |                                                                 |                      |                                                      |                             |
| Pods                                            |                              | Tail Log<br><b>Download Log</b><br>bash  <br><b>Browse</b>                                                              | 5555 TCP 36          |                     |                                                                 |                      |                                                      | $\overline{\phantom{a}}$    |

 **Figure3 Watch cluster pod status through kuboard**

## <span id="page-5-0"></span>3. By Prometheus

login web browser, then switch to the Targets tab, it display as follow:

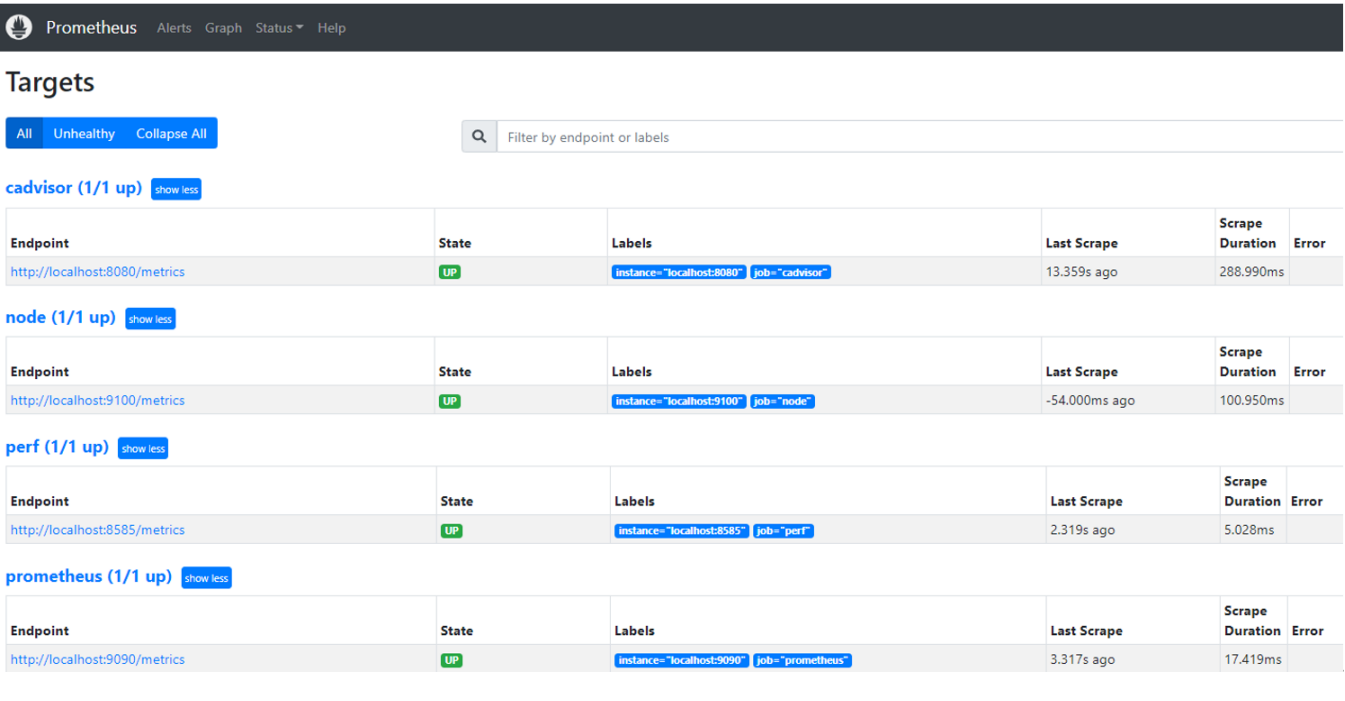

 **Figure4 Components on Prometheus**

 Then switch to the "Status" tab, the box is the event what we want to query, and type "perf\_sched\_sched\_migrate\_task", After a few minutes, you can see

the monitoring curve as bellow:

#### Prometheus Alerts Graph Status \* Help

□ Use local time □ Enable query history ■ Enable autocomplete ■ Enable highlighting ■ Enable linter

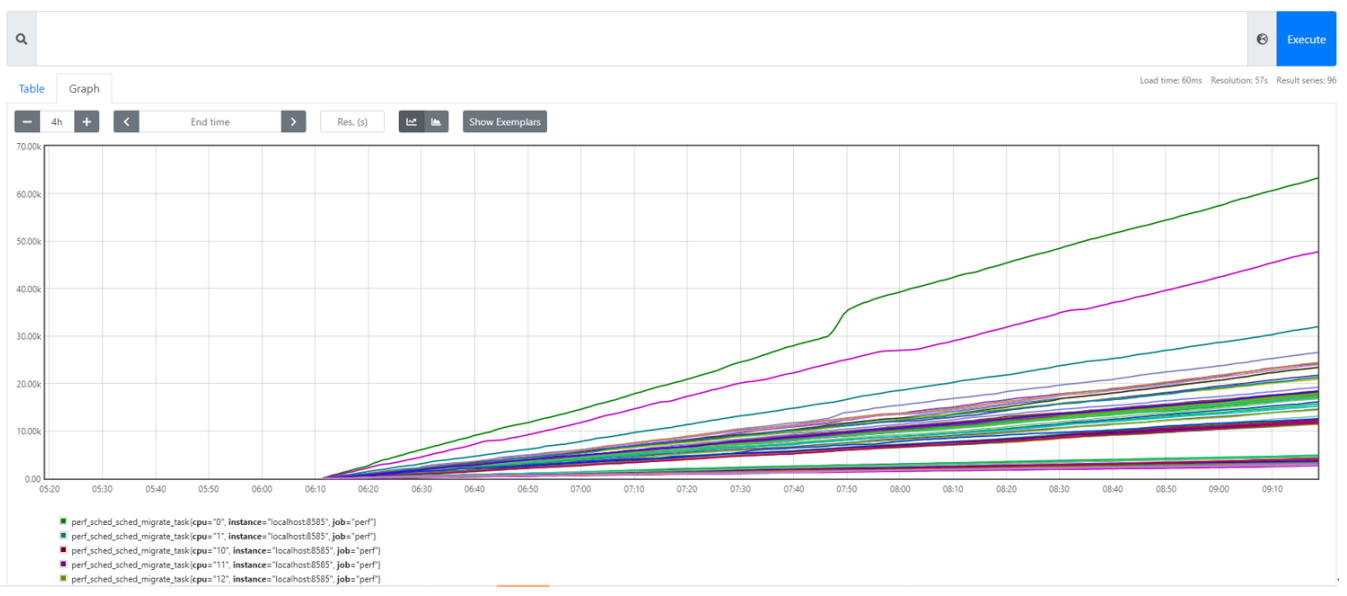

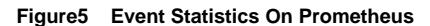

## <span id="page-6-0"></span>4. By grafana

#### <span id="page-6-1"></span>**step1: add data source**

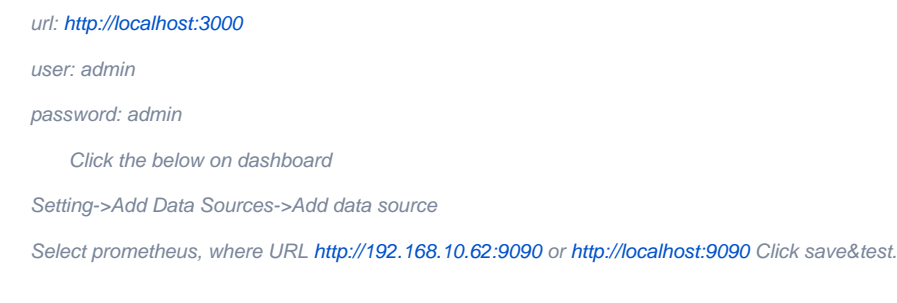

### <span id="page-6-2"></span>**step2: import data source**

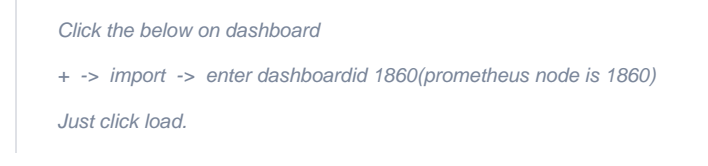

 $\bullet$  co

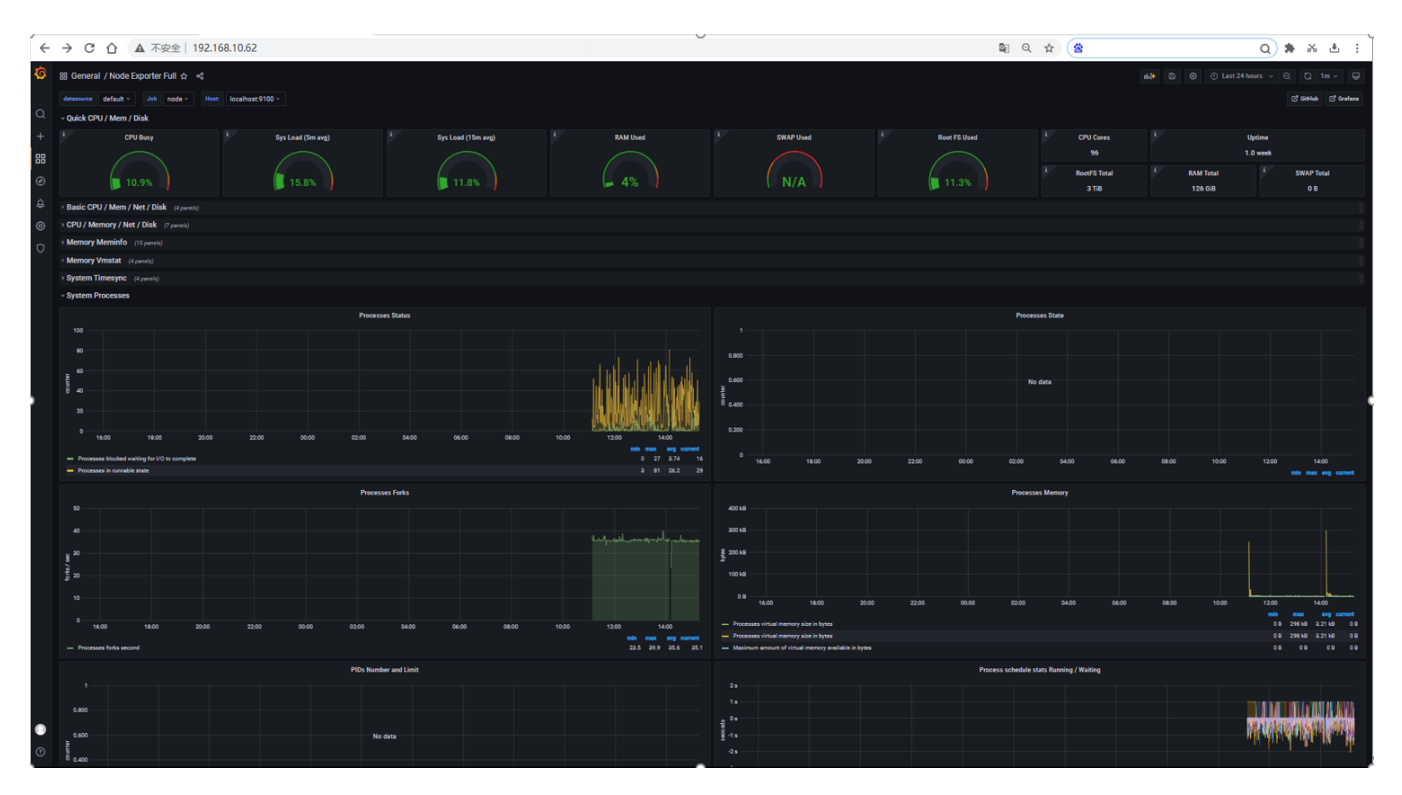

 **Figure6 Display Data Through Grafana**

#### Test API description

The test is to evaluate the Android container available.

Thus we currently don't have any Test APIs provided.

# <span id="page-7-0"></span>Node Proformance Test

### <span id="page-7-1"></span>1. Install bomb squad on every Robox

Since the instance runs on the server, we need to use the remote tool vnc, so that we can interact through GUI.

To increase the workload, we need to start more robox instances.

Download bomb squad apk on googleplay and install via adb

adb connect nodeip:port

adb install zdxfd.apk

### <span id="page-7-2"></span>2. Start the bomb squad and do the settings

Click on the application icon, and then make the relevant settings, such as Auto test modeShow FPS.

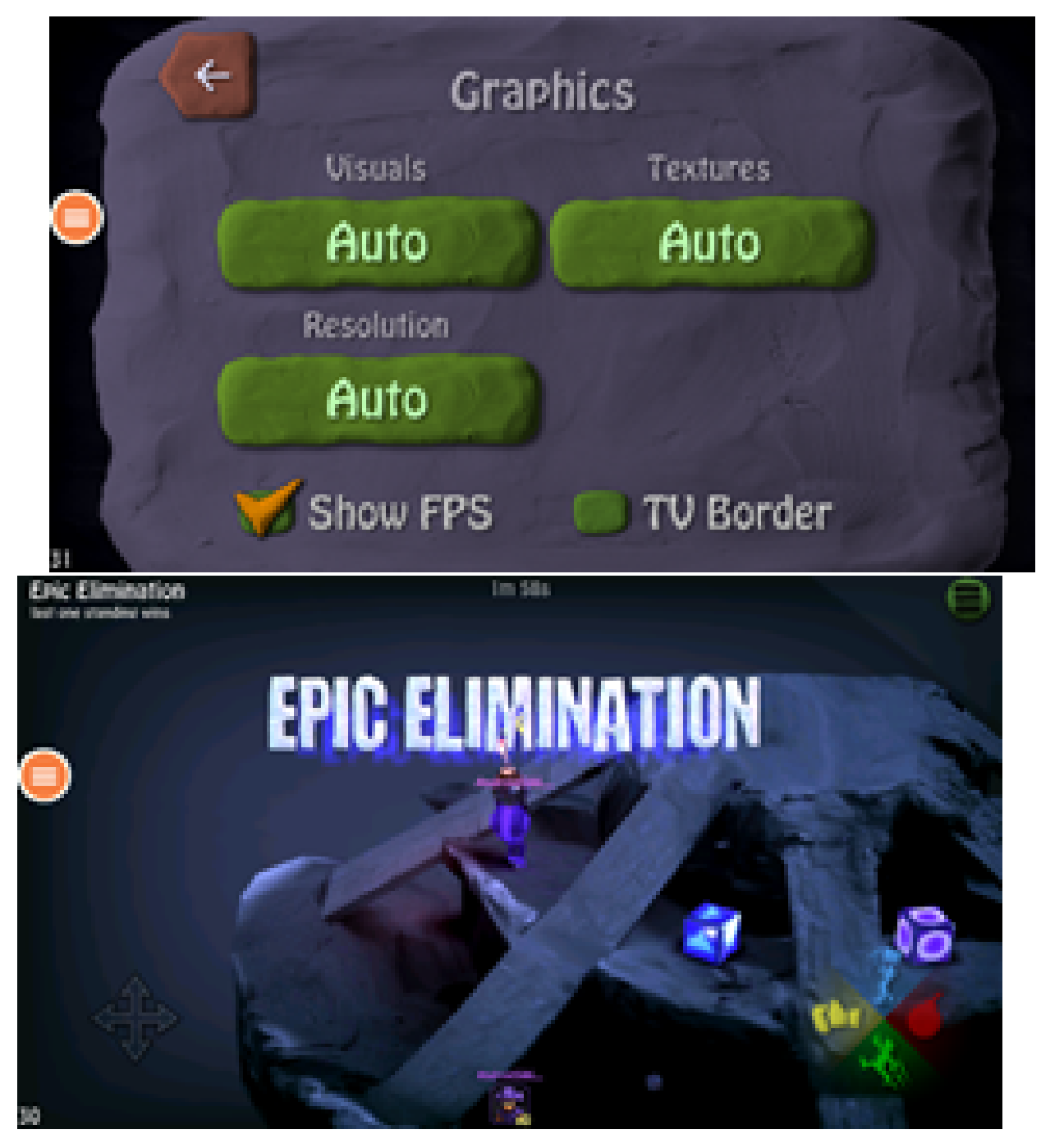

 **Figure7 Install Apk On Robox Container, Watched By VNC**

We ran up to 20 instances on a single node, each instance ran an auto-tested bomb squad app, and we could watch the realtime fps.

### <span id="page-8-0"></span>3. Run perf in the background for event collection

When the node is running at full load, you can collect the corresponding system events through perf, and execute the following commands to collect different events.

sudo perf stat -e cycles, instructions, cache-references, cache-misses, bus-cycles -a sleep 10

sudo perf stat -e dTLB-load-misses,l1d\_tlb\_refill,iTLB-load-misses,l1i\_tlb\_refill sleep 10

sudo perf sched latency --sort runtime

sudo perf sched latency --sort switch

### <span id="page-9-0"></span>4. Generate flame graph

We save the events collected by perf locally, and then generate a flame graph, so that we can more intuitively see the system performance bottleneck.

sudo perf record -e cache-misses -ag -- sleep 10 sudo perf script -i perf.data |../FlameGraph[/stackcollapse-perf.pl](http://stackcollapse-perf.pl) > out.perf-folded cat out.perf-folded | ../FlameGraph/[flamegraph.pl](http://flamegraph.pl) > perf\_cache.svg sudo perf record -e probe\_libc:malloc -agR sleep 10 sudo perf script -i perf.data |../FlameGraph[/stackcollapse-perf.pl](http://stackcollapse-perf.pl) > out.perf-folded cat out.perf-folded | ../FlameGraph/[flamegraph.pl](http://flamegraph.pl) > perf\_malloc.svg

#### The flame graph display effect is as follows

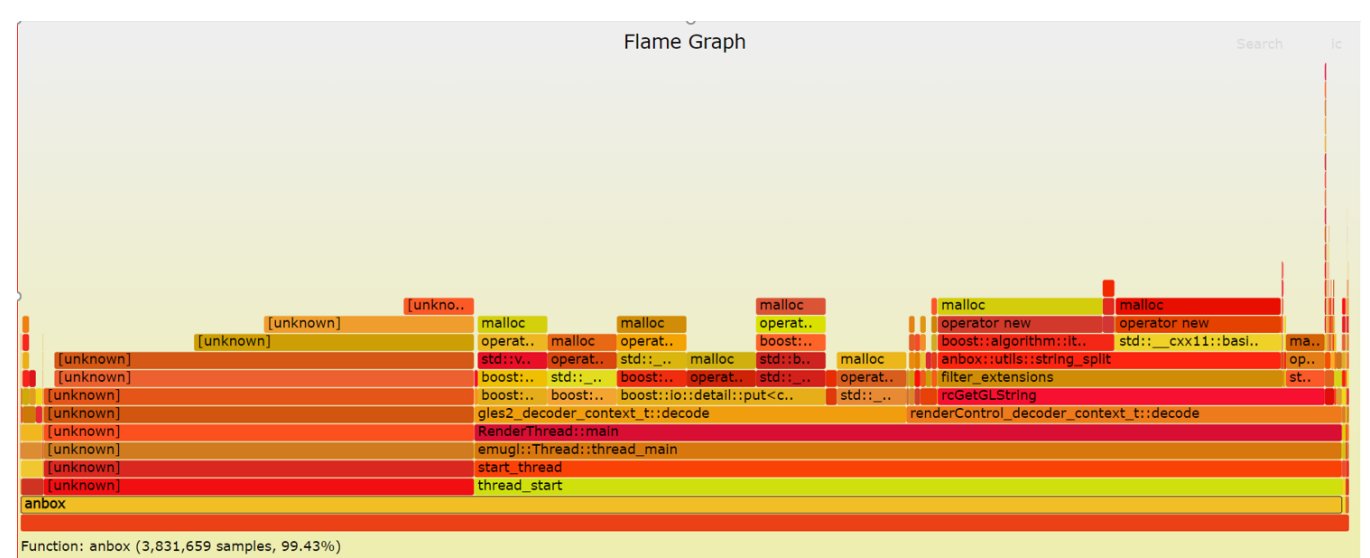

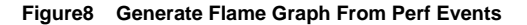

# <span id="page-9-1"></span>Blueprint extension tests

The Test inputs

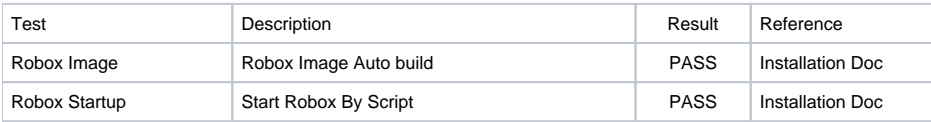

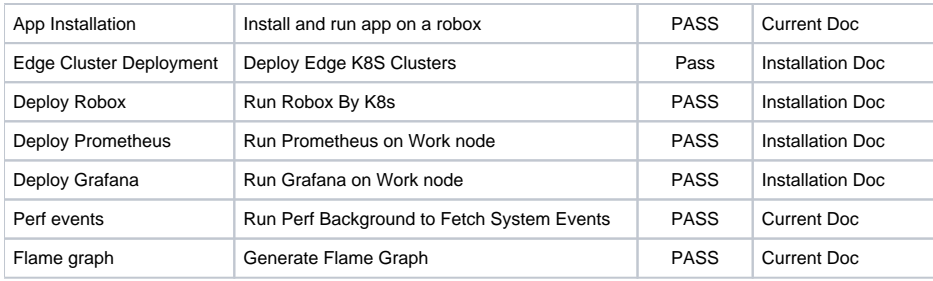

# <span id="page-10-0"></span>BluVal Tests

### <span id="page-10-1"></span>The Test inputs

BluVal Test Environment setup according to:

[Bluval User Guide](https://wiki.akraino.org/display/AK/Bluval+User+Guide)

## <span id="page-10-2"></span>Test Procedure

- 1. Clone BluVal Validation Framework into a arm64 Server:
- 2. Copy .kube/config file and SSH key to the Test Machine
- 3. Configure validation environment:

#### cat validation/bluval/bluval-robox.yaml

```
blueprint:
  name: robox
  layers:
    - os
    - docker
    - k8s
  # Any hardware some basic tests
  os: &os_robox
     -
       name: ltp
      what: Itp
       optional: "True"
-
       name: cyclictest
      what: cyclictest
```

```
 optional: "True"
-
      name: lynis
     what: lynis
      optional: "False"
-
      name: vuls
      what: vuls
      optional: "False"
 docker: &docker_base
-
      name: docker_bench
      what: docker_bench
      optional: "True"
 k8s: &k8s
-
      name: conformance
      what: conformance
      optional: "False"
-
      name: etcd_ha
      what: etcd_ha
      optional: "True"
-
      name: kube-hunter
      what: kube-hunter
      optional: "False"
```
#### cat validation/bluval/volumes.yaml

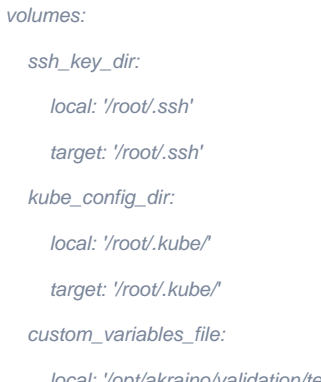

local: '/opt/akraino/validation/tests/variables.yaml'

target: '/opt/akraino/validation/tests/variables.yaml'

blueprint\_dir:

local: '/opt/akraino/validation/bluval'

target: '/opt/akraino/validation/bluval'

results\_dir:

local: '/opt/akraino/results'

target: '/opt/akraino/results'

openrc:

local: "

target: '/root/openrc'

layers:

common:

- custom\_variables\_file

- blueprint\_dir

```
 - results_dir
```
hardware:

```
 - ssh_key_dir
```
os:

```
 - ssh_key_dir
```
networking:

```
 - ssh_key_dir
```
docker:

```
 - ssh_key_dir
```
k8s:

```
 - ssh_key_dir
```
- kube\_config\_dir

```
 k8s_networking:
```

```
 - ssh_key_dir
```

```
 - kube_config_dir
```
openstack:

```
 - openrc
```
sds:

sdn:

vim:

#### cat validation/tests/variables.yaml

### Input variables cluster's master host host: 192.168.10.66 # cluster's master host address username: root # login name to connect to cluster

password: 123456 # login password to connect to cluster

ssh\_keyfile: /root/.ssh/id\_rsa # Identity file for authentication

Since lynis execution requires root privileges, the username here needs to be specified as root

#### 1. Run BluVal Robot:

bash validation/bluval/blucon.sh robox

#### 1. Install LFTOOLS:

sudo apt install python3-pip

sudo python3 -m pip install -U pip

sudo python3 -m pip install -U setuptools

sudo -H pip3 install --ignore-installed PyYAML

pip3 install lftools

#### 2. Push BluVal Results to Akraino Nexus

# Create .netrc file vi ~/.netrc machine [nexus.akraino.org](http://nexus.akraino.org) login ysemicn password xxx # Archive log files zip -r results.zip ./results

# Push logs to Nexus

lftools deploy nexus-zip<https://nexus.akraino.org> logs ysemi/job/v1 results.zip

#### Expected output:

Loading KWallet

Loading SecretService

Loading Windows

Loading chainer

Loading macOS

Zip file upload complete.

#### <span id="page-13-0"></span>Test Results

[https://nexus.akraino.org/content/sites/logs/ysemi/job/v1/ak\\_results/](https://nexus.akraino.org/content/sites/logs/ysemi/job/v1/ak_results/)

**Vuls Report** 

Generated<br>20220418 10:42:24 UTC+08:00<br>3 hours 4 minutes ago

### **Summary Information**

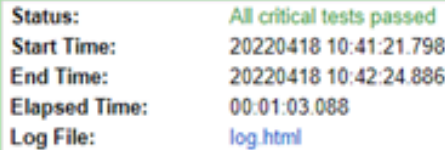

## **Test Statistics**

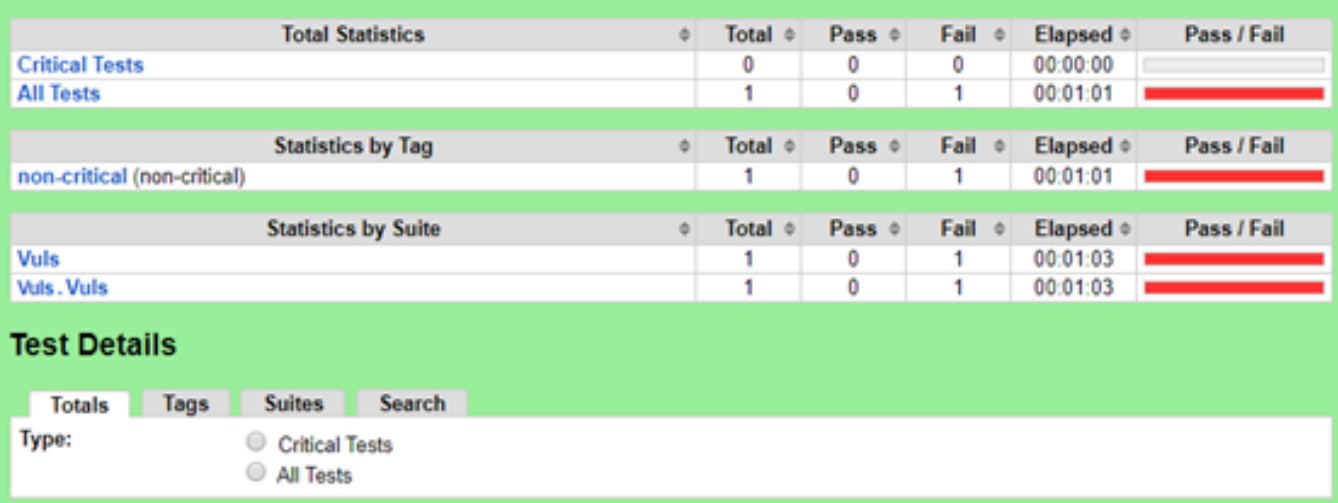

Lynis

# **Lynis Report**

Generated<br>20220417 23:45:45 UTC+08:00<br>14 hours 2 minutes ago

## **Summary Information**

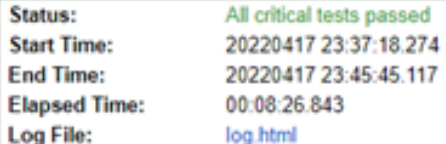

### **Test Statistics**

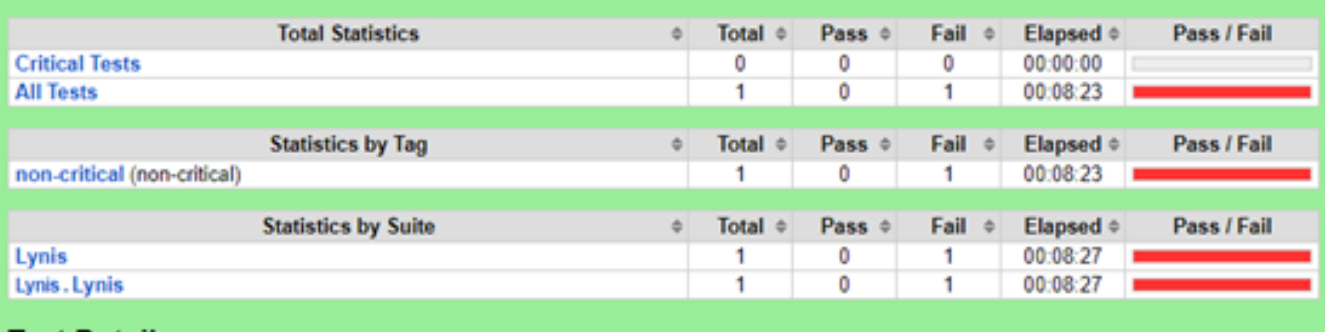

### **Test Details**

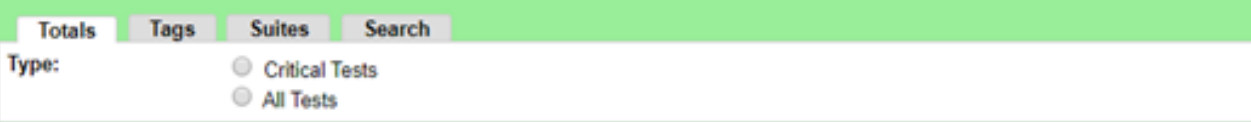

K8S Conformance

# **Conformance Report**

Generated<br>20220418 11:49:12 UTC+08:00<br>2 hours 1 minute ago

## **Summary Information**

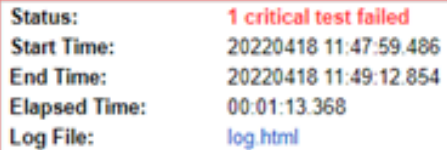

## **Test Statistics**

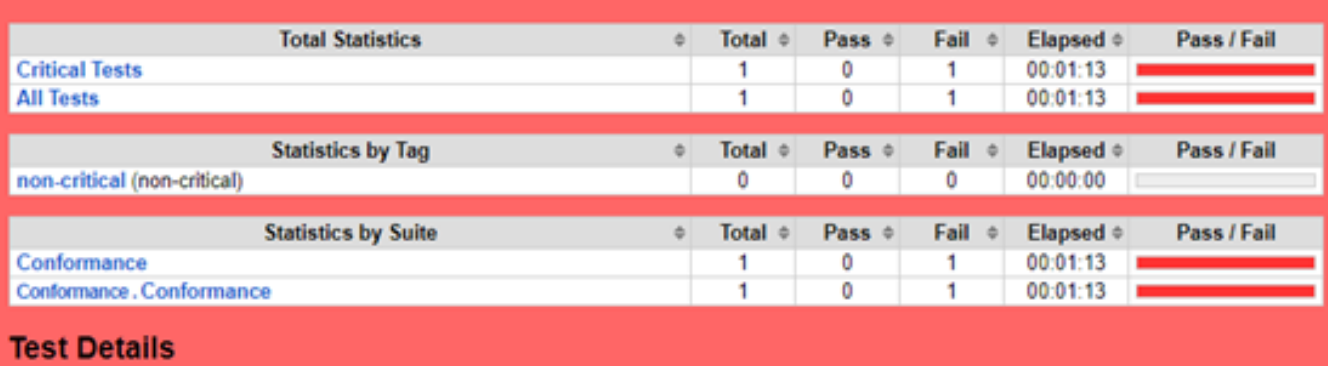

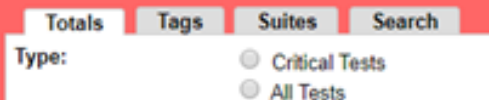

Kube-Hunter

# **Kube-Hunter Report**

Generated<br>20220418 11:49:45 UTC+08:00 2 hours 2 minutes ago

## **Summary Information**

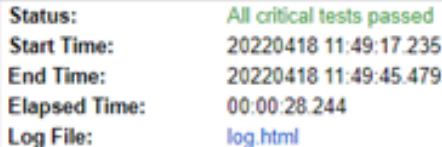

## **Test Statistics**

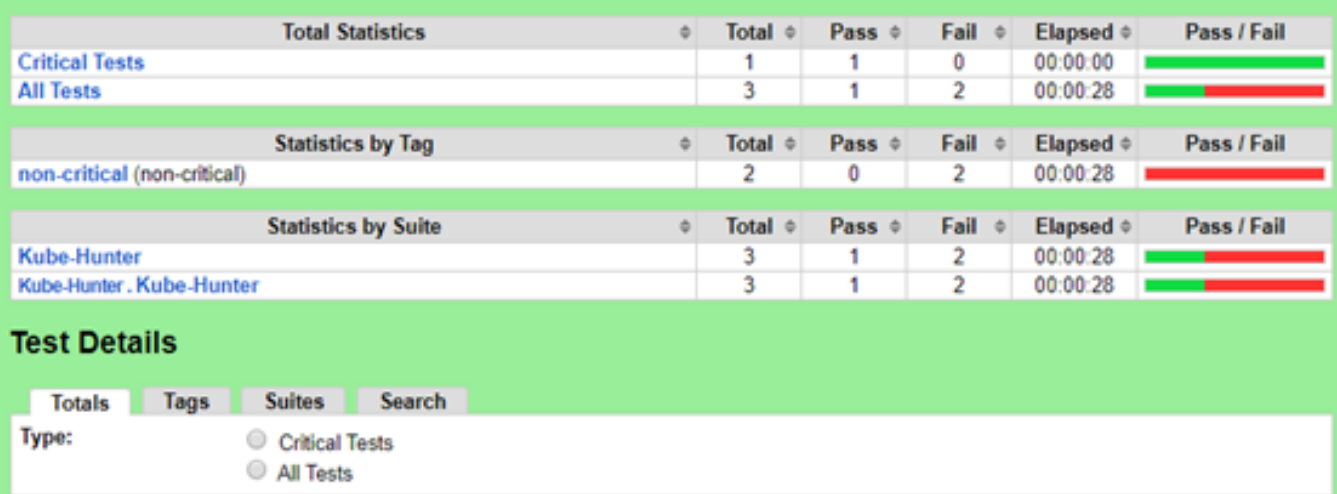

# <span id="page-17-0"></span>Test Dashboards

Single pane view of how the test score looks like for the Blue print.

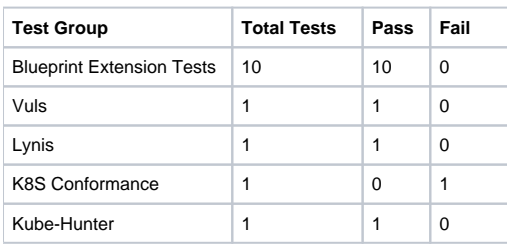

# <span id="page-17-1"></span>Additional Testing

N/A

# <span id="page-17-2"></span>Bottlenecks/Errata

N/A